# $\frac{d\ln\ln}{d}$

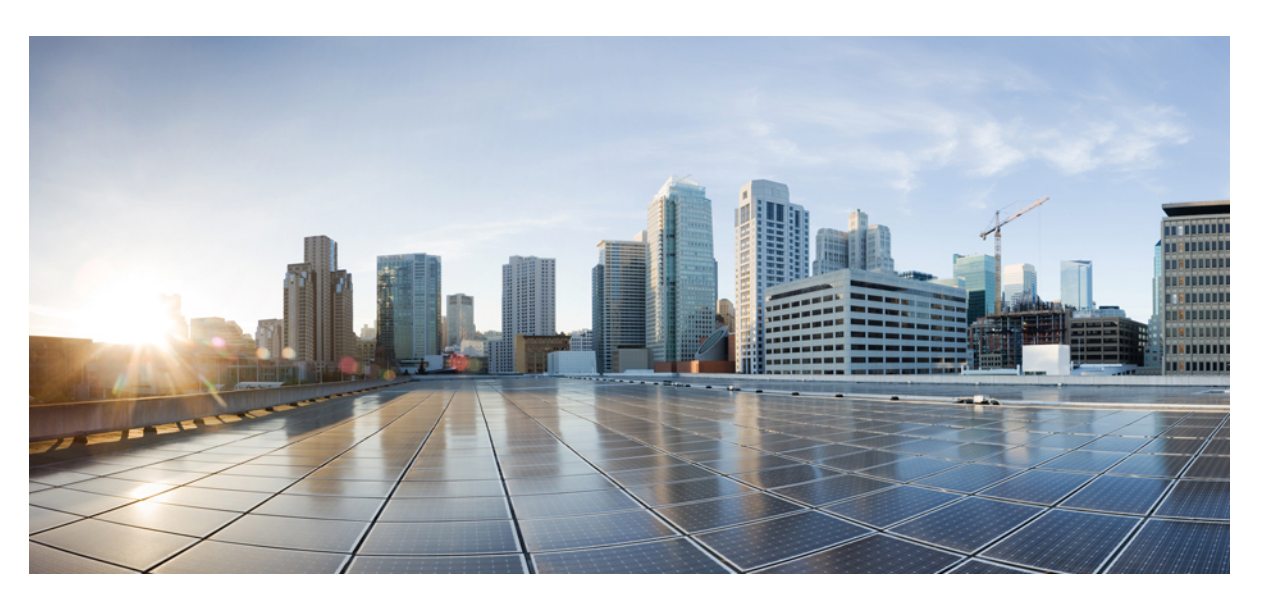

### **Cisco ONC 2.0 Configuration Guide**

**First Published:** 2022-08-26 **Last Modified:** 2022-12-05

### **Americas Headquarters**

Cisco Systems, Inc. 170 West Tasman Drive San Jose, CA 95134-1706 USA http://www.cisco.com Tel: 408 526-4000 800 553-NETS (6387) Fax: 408 527-0883

© 2022 Cisco Systems, Inc. All rights reserved.

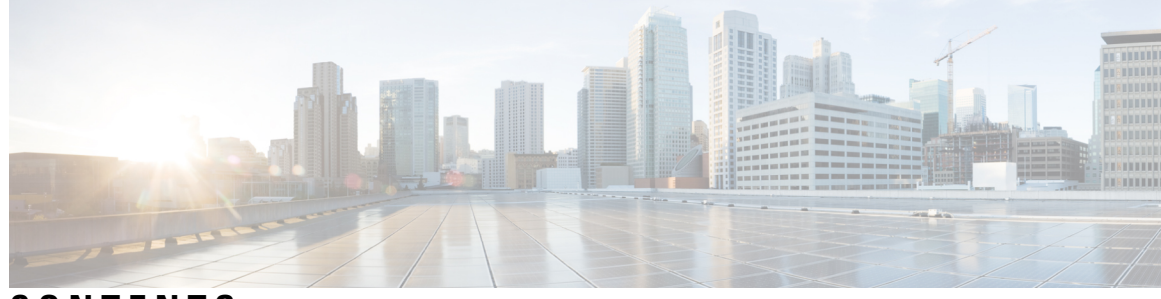

### **CONTENTS**

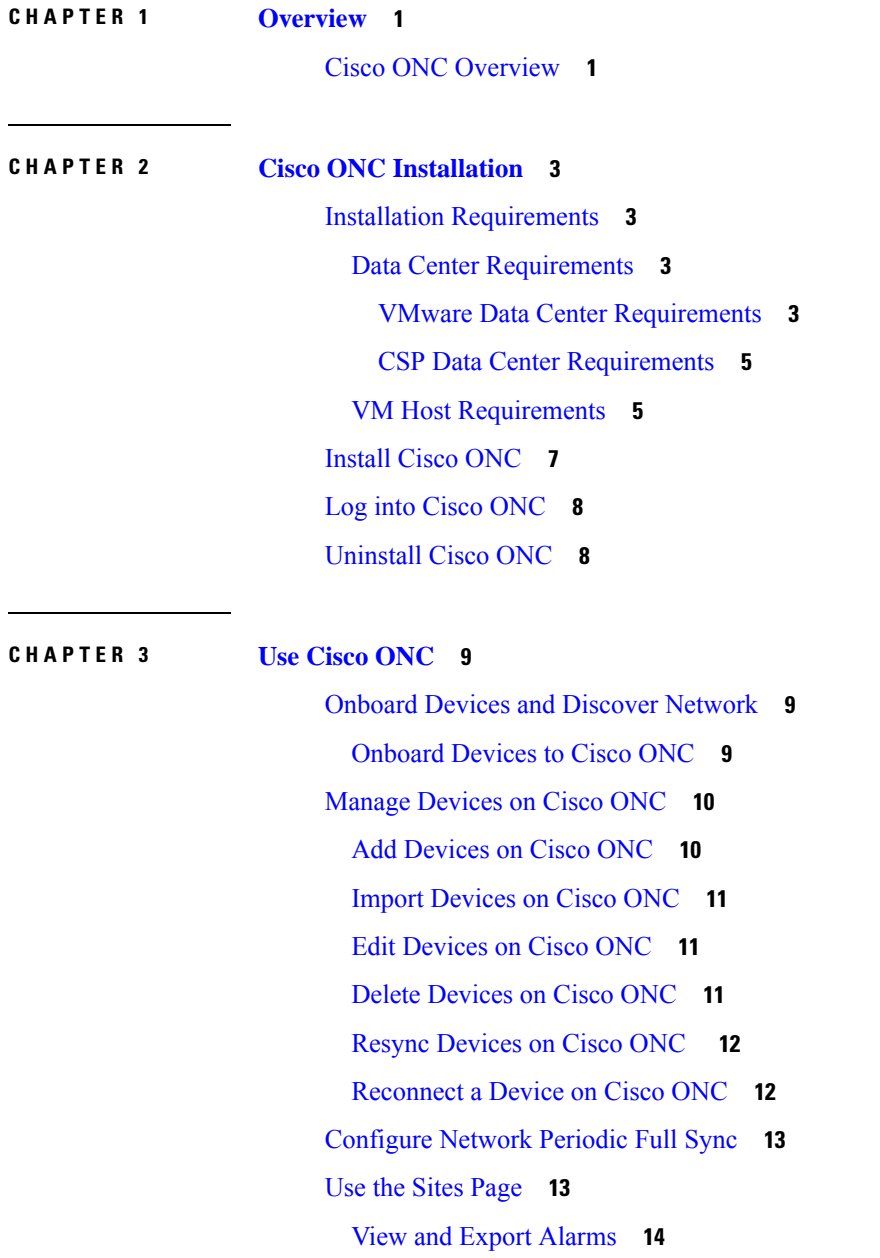

View and Export [Inventory](#page-17-1) **14** View Optical [Configurations](#page-17-2) **14** [Add](#page-18-0) IPC **15** [Delete](#page-18-1) IPC **15** Verify [Connections](#page-18-2) **15** Export Optical [Configuration](#page-20-0) **17** Use [Planning](#page-20-1) Data Import **17** Use Alien [Import](#page-20-2) **17** Cisco ONC TAPI [Northbound](#page-21-0) Interface **18** I

**APPENDIX A Supported [Components](#page-22-0) 19**

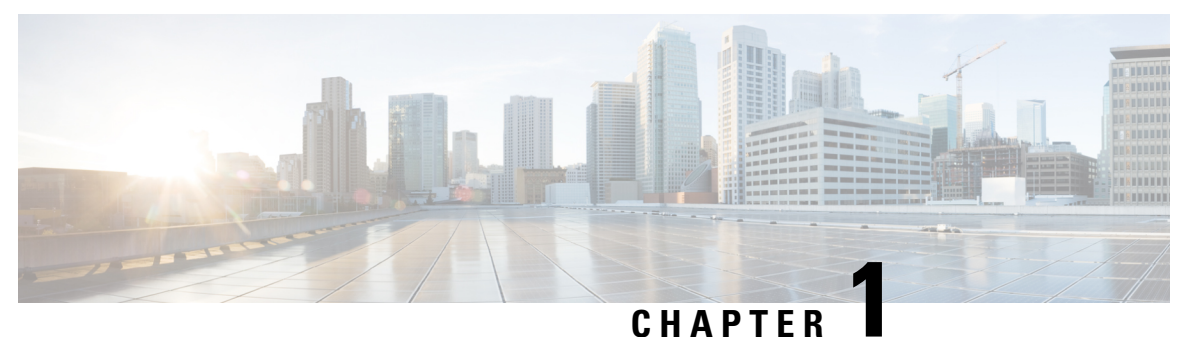

### <span id="page-4-0"></span>**Overview**

This section contains the following topics:

• Cisco ONC [Overview,](#page-4-1) on page 1

### <span id="page-4-1"></span>**Cisco ONC Overview**

Cisco Optical Network Controller (Cisco ONC) is an SDN Domain Controller for Cisco optical networks. Cisco ONC behaves as a Provisioning Network Controller (PNC) and performs the following functions:

- collects information about the inventory and topology of the managed network,
- monitors the topology (physical or virtual) of the network,
- notifies of changes topology and service changes, and
- supports optical path creation and deletion.

Cisco ONC collects relevant data needed for optical applications. This data is also used to provide abstracted network information to higher layer controllers, thus enabling a centralized control of optical network.

Some of the functions supported by Cisco ONC are:

• Optical Domain Control

Cisco ONC behaves as a domain controller for Cisco optical products. The domain controller feeds data into hierarchical controllers. ONC has a North Bound Interface (NBI) based on the TAPI standard which enables it to connect to any hierarchical controller which has a TAPI compliant South Bound Interface and provide its functions to the controller.

• Path Compute Engine (PCE)

PCE service provides optical path computation to ensure optically valid paths within supplied constraints are provisioned. PCE uses the up-to-date network status.

• Model Based Network Abstraction

Cisco ONC supports a standardized TAPI model which enables it to abstract the device level details from the hierarchical controller.

 $\mathbf I$ 

٦

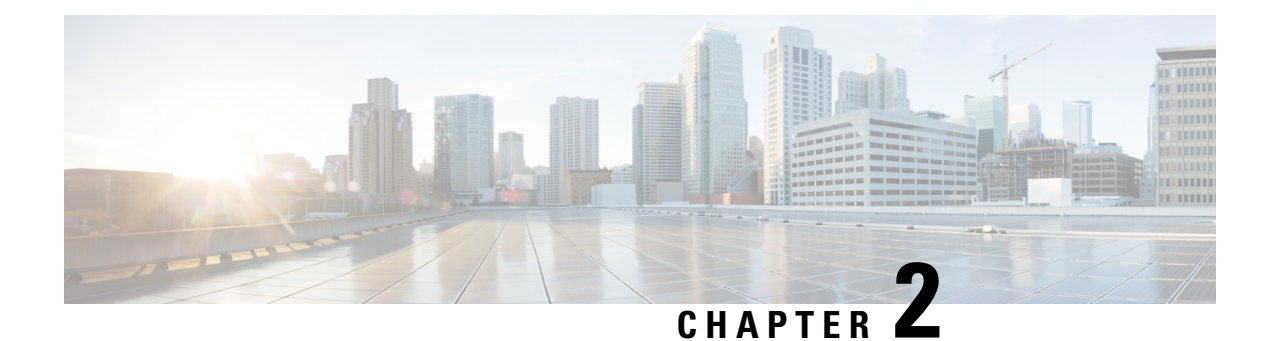

### <span id="page-6-0"></span>**Cisco ONC Installation**

This section contains the following topics:

- Installation [Requirements,](#page-6-1) on page 3
- [Install](#page-10-0) Cisco ONC, on page 7
- Log into Cisco [ONC,](#page-11-0) on page 8
- [Uninstall](#page-11-1) Cisco ONC, on page 8

### <span id="page-6-1"></span>**Installation Requirements**

Before installing Cisco ONC, you must install Cisco Crosswork Infrastructure 4.4.

The infrastucture requirements for installing Cisco Crosswork are listed below. For complete installation requirements, see the *Cisco Crosswork Infrastructure 4.4 and Applications Installation Guide*.

### <span id="page-6-2"></span>**Data Center Requirements**

Cisco Crosswork can be deployed in either a vCenter managed data center or onto Cisco CSP. To aid in the deployment, Cisco has developed a cluster installation tool. This tool works in both environments. However, there are limitations to the tool which are detailed later in this section.

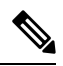

**Note**

- The machine where you run the installer must have network connectivity to the data center (vCenter or CSP) where you plan to install the cluster. If this mandatory requirement cannot be met, you must manually install the cluster.
- Cisco Crosswork cluster VMs (Hybrid nodes and Worker nodes) must be hosted on hardware with Hyper Threading disabled.
- Ensure that the host resources are not oversubscribed (in terms of CPU or memory).

#### <span id="page-6-3"></span>**VMware Data Center Requirements**

This section explains the data center requirements to install Cisco Crosswork on VMware vCenter.

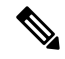

The following requirements are mandatory if you are planning to install Cisco Crosswork using the cluster installer. If your vCenter data center does not meet these requirements, then the VMs have to be deployed individually, and connectivity has to be established manually between the VMs. **Note**

- Hypervisor and vCenter supported:
	- VMware vSphere 6.7 or above
	- VMware vCenter Server 7.0 and ESXi 7.0.
	- VMware vCenter Server 6.7 (Update 3g or later) and ESXi 6.7 (Update 1)
- All the physical host machines must be organized within the same VMware Data Center, and while it is possible to deploy all the cluster nodes on a single physical host (provided it meets the requirements), it is recommended that the nodes be distributed across multiple physical hosts.
- The networks required for the Crosswork Management and Data networks need to be built and configured in the data centers, and must allow low latency L2 communication.
- To allow use of VRRP, DVS Port group needs to be set as follows:

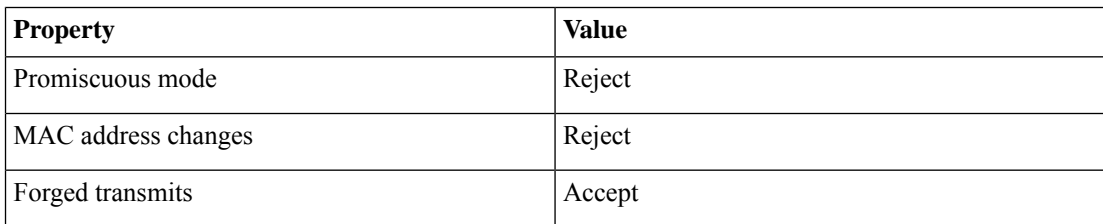

To edit the settings in vCenter, navigate to the Host > Configure > Networking > Virtual Switches, and select the virtual switch. In the virtual switch, select Edit > Security and confirm the settings as suggested. Repeat the process for each virtual switch used in the cluster.

- Ensure the user account you use for accessing vCenter has the following privileges:
	- VM (Provisioning): Clone VM on the VM you are cloning.
	- VM (Provisioning): Customize on the VM or VM folder if you are customizing the guest operating system.
	- VM (Inventory): Create from the existing VM on the data center or VM folder.
	- VM (Configuration): Add new disk on the data center or VM folder.
	- Resource: Assign VM to resource pool on the destination host, cluster, or resource pool.
	- Datastore: Allocate space on the destination datastore or datastore folder.
	- Network: Assign network to which the VM will be assigned.
	- Profile-driven storage (Query): This permission setting needs to be allowed at the root of the DC tree level.
- We also recommend you to enable vCenter storage control.

### <span id="page-8-0"></span>**CSP Data Center Requirements**

This section explains the data center requirements to install Cisco Crosswork on Cisco Cloud Services Platform (CSP).

- Cisco CSP, Release 2.8.0.276
- Compatible hardware:

UCSC-C220-M4S, UCSC-C240-M4SX N1K-1110-X, N1K-1110-S CSP-2100, CSP-2100-UCSD, CSP-2100-X1, CSP-2100-X2 CSP-5200, CSP-5216, CSP-5228 CSP-5400, CSP-5436, CSP-5444, CSP-5456

• CSP host or cluster is setup and installed with a minimum of two physical ethernet interfaces - one ethernet connected to the Management network, and the other to the Data network.

### <span id="page-8-1"></span>**VM Host Requirements**

This section explains the VM host requirements.

#### **Table 1: VM Host Requirements**

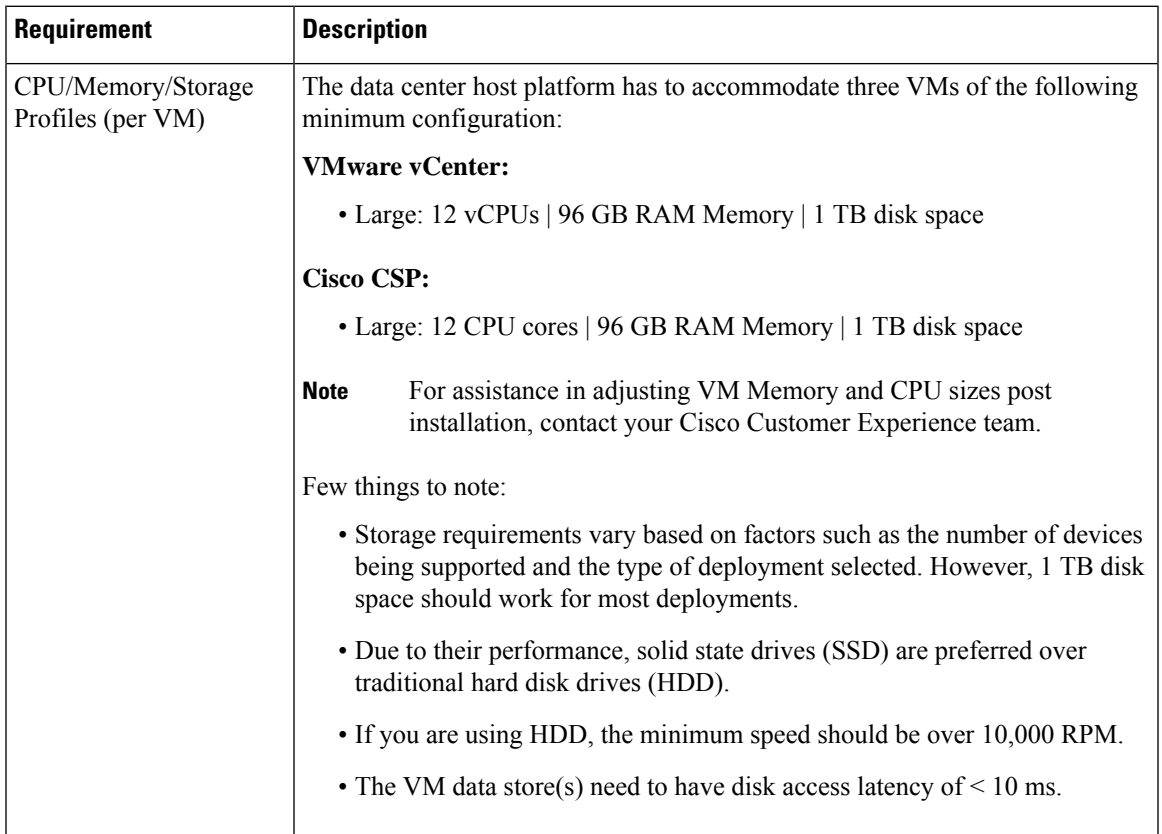

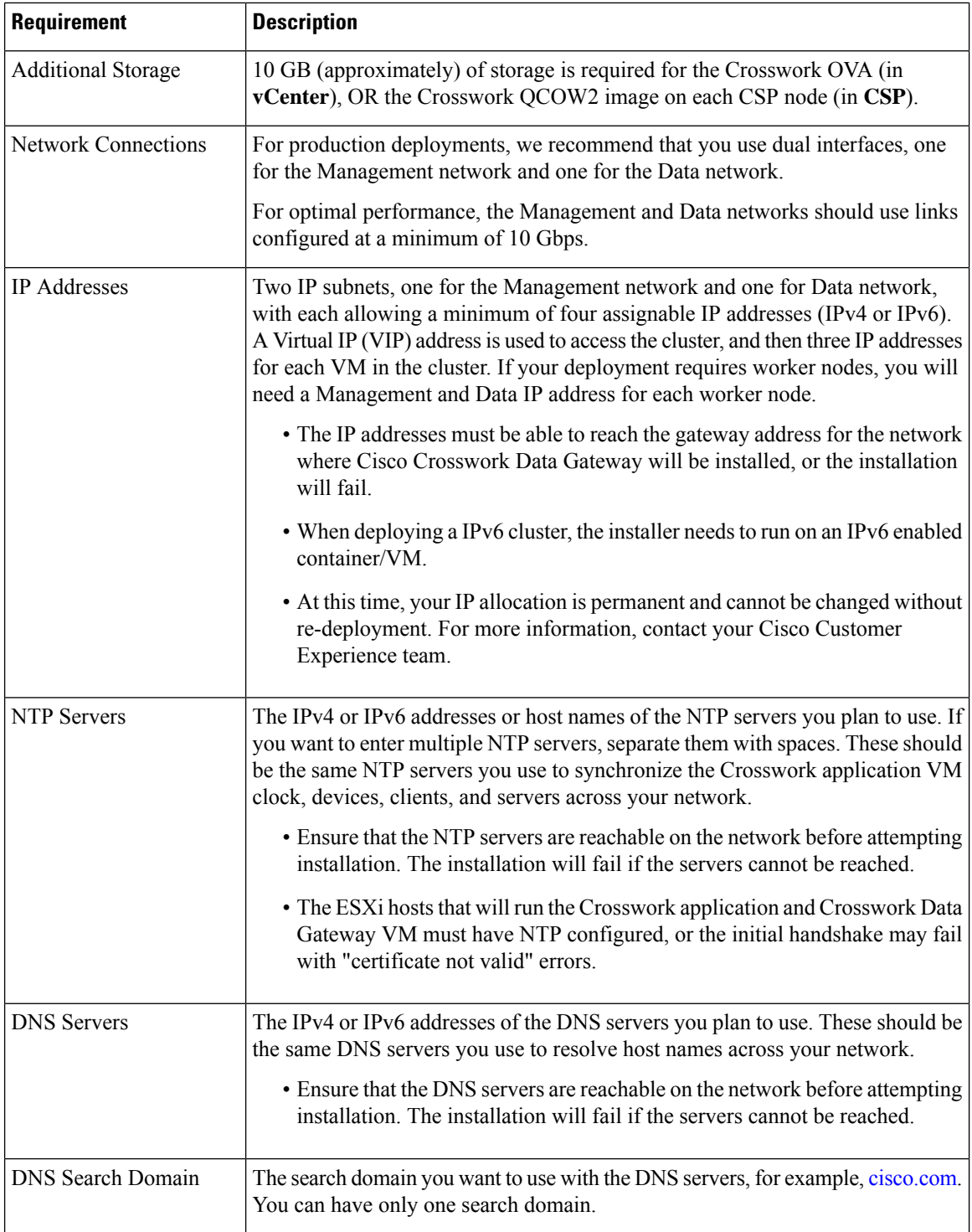

#### **Important Notes**

• Cisco Crosswork Infrastructure and applications are built to run as a distributed collection of containers managed by Kubernetes. The number of containers varies as applications are added or deleted.

• Dual stack configuration is not supported in Crosswork Platform Infrastructure. Therefore, **all** addresses for the environment must be either IPv4 or IPv6.

### <span id="page-10-0"></span>**Install Cisco ONC**

Use the following steps to install Cisco ONC:

#### **Before you begin**

- Cisco Crosswork Infrastructure 4.4 must be installed. See *Cisco Crosswork Infrastructure 4.4 and Applications Installation Guide* for installation instructions.
- Verify that Crosswork Platform Infrastructure is green (healthy) and all the microservices are up and running.
- Ensure that conc.tar.gz file is downloaded from CCO to an external VM.
- **Step 1** Log in to Cisco Crosswork Infrastructure.
- **Step 2** Select **Administration** > **Crosswork Manager**.
- **Step 3** Navigate to **Application Management** tab and click **Applications** sub-menu.
- **Step 4** Click **Add File (.tar.gz)** button.
- **Step 5** Enter all the details:
	- Server Path/Location: Location of the conc.tar.gz file
	- Host Name/IP Address: IP address of the host
	- Port: 22
	- Username: username to access the external VM to which the conc.tar.gz file was downloaded
	- Password: password to access the external VM to which the conc.tar.gz file was downloaded
	- Select **Automatically clean all repository files before adding new one** button.

#### Click **Add**.

- **Step 6** The conc.tar.gz file is downloaded to Crosswork cluster.
- **Step 7** After the file is downloaded, navigate to **Application Management** tab and click **Applications**sub-menu.Select **Optical Network Controller** card and click the ellipsis (…) button.

The UI displays a new tab which shows you the build number of ONC selected for install.

- **Step 8** Select **Install**.
- **Step 9** You can view the installation progress in the **Job History** sub-menu. **Job Details** section provides a detailed report of installation of Cisco ONC.

### <span id="page-11-0"></span>**Log into Cisco ONC**

Use the following steps to log into Cisco ONC:

#### **Before you begin**

To access Cisco ONC, you must have permissions to access Cisco Crosswork Infrastructure. To add new users, see *Cisco Crosswork Infrastructure 4.4 and Applications Installation Guide*.

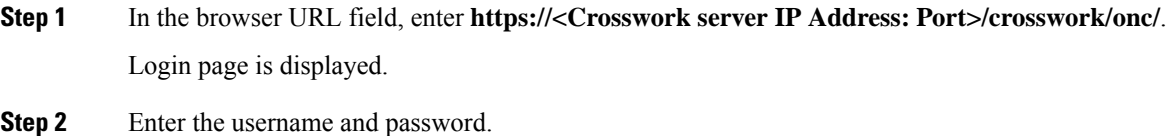

<span id="page-11-1"></span>**Step 3** Click **Sign In**.

### **Uninstall Cisco ONC**

Use the following steps to uninstall Cisco ONC:

- **Step 1** Log in to Cisco Crosswork Infrastructure.
- **Step 2** Select **Administration** > **Crosswork Manager**.
- **Step 3** Navigate to **Application Management** tab and click **Applications** sub-menu.
- **Step 4** Select **Optical Network Controller** card and click the ellipsis (...) button.
- **Step 5** Select **Uninstall** from the menu.
- **Step 6** You can view the progress in the **Job History** sub-menu.

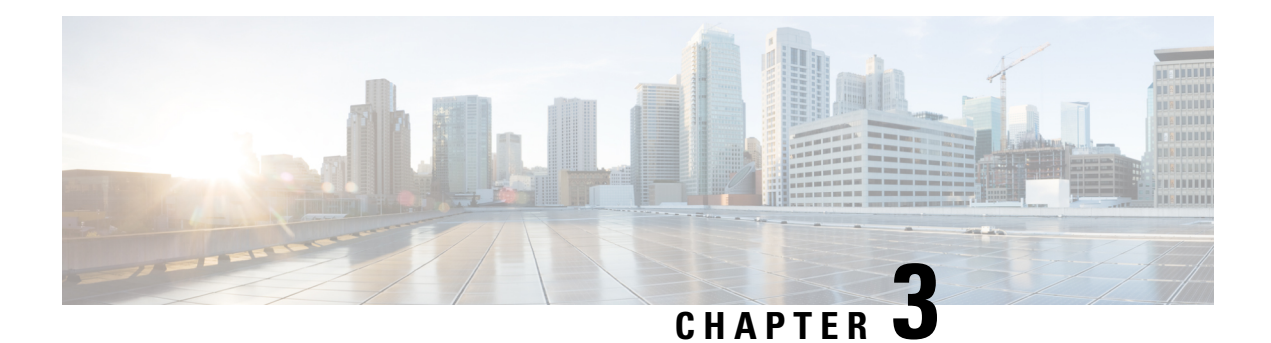

### <span id="page-12-0"></span>**Use Cisco ONC**

**Table 2: Feature History**

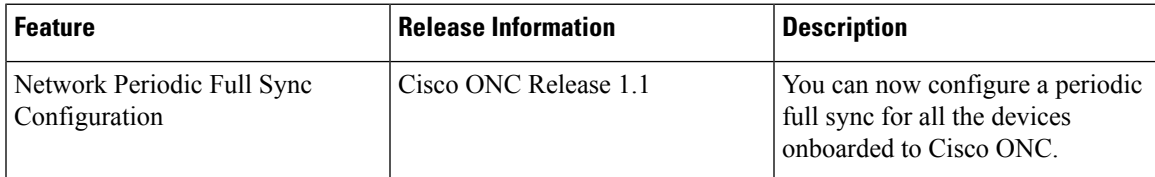

This section contains the following topics:

- Onboard Devices and Discover [Network,](#page-12-1) on page 9
- Manage [Devices](#page-13-0) on Cisco ONC, on page 10
- [Configure](#page-16-0) Network Periodic Full Sync, on page 13
- Use the Sites [Page,](#page-16-1) on page 13
- Use [Planning](#page-20-1) Data Import, on page 17
- Use Alien [Import,](#page-20-2) on page 17
- Cisco ONC TAPI [Northbound](#page-21-0) Interface, on page 18

### <span id="page-12-1"></span>**Onboard Devices and Discover Network**

A device is added after a REST API call is issued to onboard the device. The Device Manager initiates data collection and this data is collected and translated into TAPI model which is eventually published to Hierarchical Controller.

For more information, see *CONC TAPI Northbound Interface API Guide*.

You can onboard a device using Cisco ONC GUI.

### <span id="page-12-2"></span>**Onboard Devices to Cisco ONC**

Devices must be onboarded to Cisco ONC to enable collection of device related information. Cisco ONC supports Cisco NCS 2000 Shelf Virtualization Orchestrator (SVO) Series, Release 12.212.3 devices and Cisco NCS 1010 devices.

### <span id="page-13-0"></span>**Manage Devices on Cisco ONC**

Use the following tasks to add, import, edit, delete, resync, or reconnect the devices onboarded to Cisco ONC.

### <span id="page-13-1"></span>**Add Devices on Cisco ONC**

Use this task to add the devices onboarded to Cisco ONC.

#### **Before you begin**

Log into Cisco [ONC,](#page-11-0) on page 8

**Step 1** Click **Devices** in the left panel.

**Step 2** Click **New**.

**Step 3** Enter the device details necessary connect to the device.

The following fields are mandatory:

- Name
- IP
- Port
- Type
- GRPC Port (only for NCS1010)
- Username
- Password
- Site Name
- Ensure that you enter valid a username and password of the device to enable Cisco ONC to connect to the device. **Note**
	- If the device type is NCS1010, GRPC Port is a mandatory field. For NCS2000 devices, do not fill this field.
	- NCS 1010 OLT nodes at a multidegree site can share a common site name. All other devices must have unique site names.

#### **Step 4** Click **Save**.

The new device is onboarded and added to the **Devices** table. Cisco ONC validates the connection with the onboarded device.

The **Name** column includes name, image, device connection status, and an icon indicating the connection status.

- Green―Device is connected.
- Yellow―Device is waiting to be connected.
- Red―Device is disconnected or a resync is needed or device deletion failed.
- Orange―Device deletion in progress.

### <span id="page-14-0"></span>**Import Devices on Cisco ONC**

Use this task to import the devices onboarded to Cisco ONC.

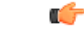

When you import devices into Cisco ONC using an excel file, do not include more than 200 devices in one excel file. **Restriction**

#### **Before you begin**

Log into Cisco [ONC,](#page-11-0) on page 8

- **Step 1** Click **Devices** in the left panel.
- **Step 2** Click **Import Devices**.
- <span id="page-14-1"></span>**Step 3** Select the spreadsheet which has all the device details and click **Open**.

The new devices are onboarded and added to the **Devices** table.

### **Edit Devices on Cisco ONC**

Use this task to edit the devices onboarded to Cisco ONC.

#### **Before you begin**

Log into Cisco [ONC,](#page-11-0) on page 8

- **Step 1** Click **Devices** in the left panel.
- <span id="page-14-2"></span>**Step 2** Select the target device and click **Edit** or click the device name under the **Name** column.
	- **Note** You can modify only the username and password fields for the device.

### **Delete Devices on Cisco ONC**

Use this task to delete the devices onboarded to Cisco ONC.

Ú **Restriction** Do not delete more than 10 devices in a 5 minute interval. **Before you begin** Log into Cisco [ONC,](#page-11-0) on page 8 **Step 1** Click **Devices** in the left panel. **Step 2** Select the target device and click **Delete**. **Note** • You cannot delete a device if collection is in progress. • You cannot delete devicesif they have circuits provisioned. Remove the circuits before deleting the devices.

### <span id="page-15-0"></span>**Resync Devices on Cisco ONC**

Use this task to resync the devices onboarded to Cisco ONC.

#### **Before you begin**

Log into Cisco [ONC,](#page-11-0) on page 8

- **Step 1** Click **Devices** in the left panel.
- **Step 2** Select the device that you want to resync and click **Resync**.

To resync multiple devices, select the devices and click **Resync**.

To resync all the devices, click **ResyncAll**.

To schedule a periodic resync of all the devices, see [Configure](#page-16-0) Network Periodic Full Sync, on page 13.

- If a device is in **Disconnected** status, either **Reconnect** the device or **Resync** the device directly to recover the device connection. **Note**
	- The Resync All operation is faster than initial onboarding.
	- The time the Resync All operation takes depends on the number of devices in the network and amount misaligned data detected in the network.

### <span id="page-15-1"></span>**Reconnect a Device on Cisco ONC**

Use this task to reconnect the devices onboarded to Cisco ONC.

#### **Before you begin**

Log into Cisco [ONC,](#page-11-0) on page 8

- **Step 1** Click **Devices** in the left panel.
- **Step 2** Click **Reconnect** next to the **Disconnected** status or select the device and click **Reconnect**.

### <span id="page-16-0"></span>**Configure Network Periodic Full Sync**

Use this task to schedule a periodic sync for all the devices that are onboarded to Cisco ONC.

#### **Before you begin**

Log into Cisco [ONC,](#page-11-0) on page 8

- **Step 1** Click **Configurations** in the left panel.
- **Step 2** In the **Periodic Network Full Sync** tab, click **Enable**.
- **Step 3** In the **Scheduled Start Time** field, enter the start time of full network sync in HH:MM:SS format in UTC.
- **Step 4** In the **Repeat Every** field, enter the interval rate in hours at which full network sync must run. Minimum value is 1 and maximum value is 23.
- <span id="page-16-1"></span>**Step 5** Click **Apply**.
	- **Note** To disable the periodic sync for the entire network, click **Disable** and click **Apply**.

### **Use the Sites Page**

This task and the following tasks describe how to use the Sites page on Cisco ONC.

#### **Before you begin**

Log into Cisco [ONC,](#page-11-0) on page 8

**Step 1** Click **Sites** in the left panel.

Cisco ONC displays the Sites page. This page lists the sites of the devices that Cisco ONC manages. The Sites page displays the Site Name, Type, and Operational status of each site.

- **Note** Devices that share a site are grouped in this view.
- **Step 2** Click the site that you want to view the details of. Cisco ONC displays the Site details page. By default, Cisco ONC displays the Alarms tab. This tab displays all alarms related to the selected site.

### <span id="page-17-0"></span>**View and Export Alarms**

This task describes how to view and export alarms information from the Sites page on Cisco ONC.

#### **Before you begin**

Log into Cisco [ONC,](#page-11-0) on page 8

**Step 1** Click **Sites** in the left panel.

- **Step 2** Click the site that you want to view the details of. Cisco ONC displays the Site details page. By default, Cisco ONC displays the Alarms tab. This tab displays all alarms related to the selected site.
- <span id="page-17-1"></span>**Step 3** To export the alarm information into an Excel file, click Export.

### **View and Export Inventory**

This task describes how to view inventory details from the Sites page on Cisco ONC.

#### **Before you begin**

Log into Cisco [ONC,](#page-11-0) on page 8

- **Step 1** Click **Sites** in the left panel.
- **Step 2** Click the site that you want to view the details of.
- **Step 3** Click **Inventory**.

Cisco ONC displays the Inventory tab. This tab displays all the inventory at the selected site.

<span id="page-17-2"></span>**Step 4** (Optional) To export inventory data into an excel file, click **Export**.

### **View Optical Configurations**

This task describes how to use the Optical Configurations tab of the Sites page.

#### **Before you begin**

Log into Cisco [ONC,](#page-11-0) on page 8

- **Step 1** Click **Sites** in the left panel.
- **Step 2** Click the site that you want to view the details of.

#### **Step 3** Click **Optical Configurations**.

Cisco ONC displays the Optical Configurations tab. The Optical Configurations tab displays Internal Patch Cord (IPC) information.

### <span id="page-18-0"></span>**Add IPC**

This task describes how to add an IPC from the Optical Configurations tab of the Sites page.

#### **Before you begin**

Log into Cisco [ONC,](#page-11-0) on page 8

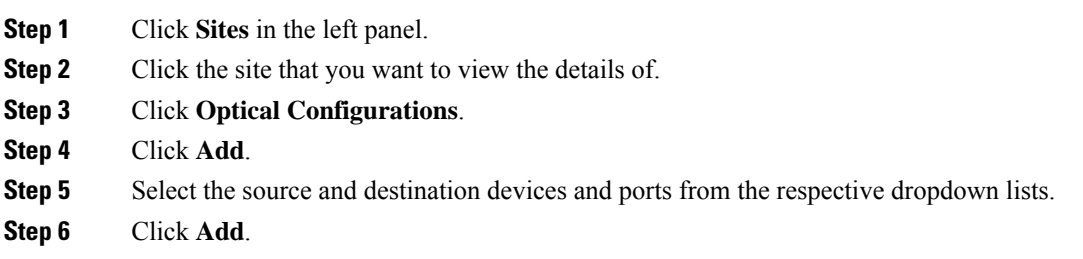

### <span id="page-18-1"></span>**Delete IPC**

This task describes how to delete an IPC from the Optical Configurations tab of the Sites page.

#### **Before you begin**

Log into Cisco [ONC,](#page-11-0) on page 8

- **Step 1** Click **Sites** in the left panel.
- **Step 2** Click the site that you want to view the details of.
- **Step 3** Click **Optical Configurations**.
- **Step 4** Select the target IPC.

You can select multiple IPCs.

<span id="page-18-2"></span>**Step 5** Click **Delete**.

### **Verify Connections**

This task describes how to perform Connection Verification from the Optical Configurations tab of the Sites page.

#### **Before you begin**

- Log into Cisco [ONC,](#page-11-0) on page 8
- IPC must be added in Cisco ONC.
- You must have provided a unique 8 or more digit tone pattern while adding an IPC.
- **Step 1** Click **Sites** in the left panel.
- **Step 2** Click the site that you want to view the details of.
- **Step 3** Click **Optical Configurations**.
- **Step 4** Select the target IPC. You can select multiple IPCs.
- **Step 5** Click **Verify Connection**. Accept the warning prompt.

The CV status columnsin the IPC table changesto IN PROGRESS. Once the Connection Verification process is complete, the status changes to SUCCESS or FAILURE.

You can see the reason for a failure by hovering over the failure status. Connection verification may fail for the following reasons:

- Tone ID not configured
- Empty Tone ID
- Empty Expected Tone ID
- Empty Tone Rate
- Empty Tone Info
- Tone ID not matching
- Reverse CV failed
- Forward CV failed
- Empty response received
- Could not Start Tone Generation or Detection
- Could not Stop Tone Generation or Detection
- Couldn't configure tone on given port
- Could not get interface names
- Could not apply src tone config
- Could not apply dst tone config
- Exception while sleeping
- Internal Error
- Could not Start Tone Generation
- Could not Start Tone Detection
- Could not Stop Tone Generation
- Could not Stop Tone Detection

### <span id="page-20-0"></span>**Export Optical Configuration**

This task describes how to delete an IPC from the Optical Configurations tab of the Sites page.

#### **Before you begin**

Log into Cisco [ONC,](#page-11-0) on page 8

- **Step 1** Click **Sites** in the left panel.
- **Step 2** Click the site that you want to view the details of.
- **Step 3** Click **Optical Configurations**.
- <span id="page-20-1"></span>**Step 4** To export the IPC information into an Excel file, click **Export**.

### **Use Planning Data Import**

This task describes how to use Cisco ONC to:

- Import the planning data from Cisco Optical Network Planner.
- Push the configurations on to the devices.

#### **Before you begin**

Log into Cisco [ONC,](#page-11-0) on page 8

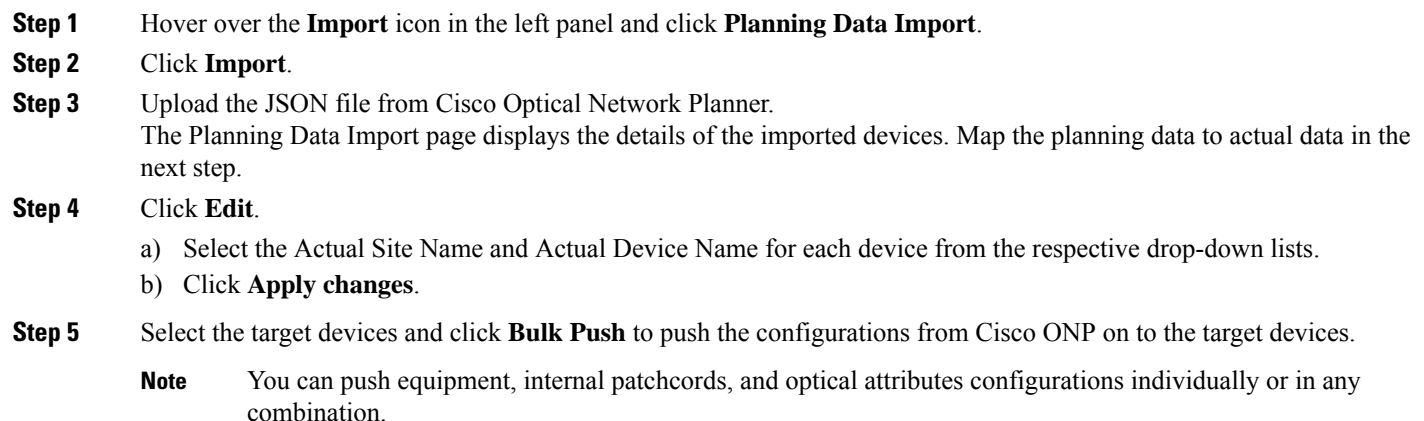

### <span id="page-20-2"></span>**Use Alien Import**

This task describes how to use Cisco ONC to:

drop-down list.

- Import the planning data from Cisco Optical Network Planner.
- Push the configurations on to the devices.

#### **Before you begin**

Log into Cisco [ONC,](#page-11-0) on page 8

**Step 1** Hover over the **Import** icon in the left panel and click **Alien Import**. **Step 2** Click **Import**. Cisco ONC imports and displays the information of all the alien devices from the XML file. **Step 3** To export the alien device information in JSON or XML formats, click **Export** and choose the target format from the

### <span id="page-21-0"></span>**Cisco ONC TAPI Northbound Interface**

Cisco ONC exposes a standard T-API Northbound Interface (NBI) towards northbound clients. The TAPI NBI supports RESTCONF and NETCONF protocols. An SDN-C client such as Hierarchical Controller can communicate with Cisco ONC TAPI NBI Server (SDN-C) using one these protocols and exchange TAPI model information.

For more information, see *CONC TAPI Northbound Interface API Guide*.

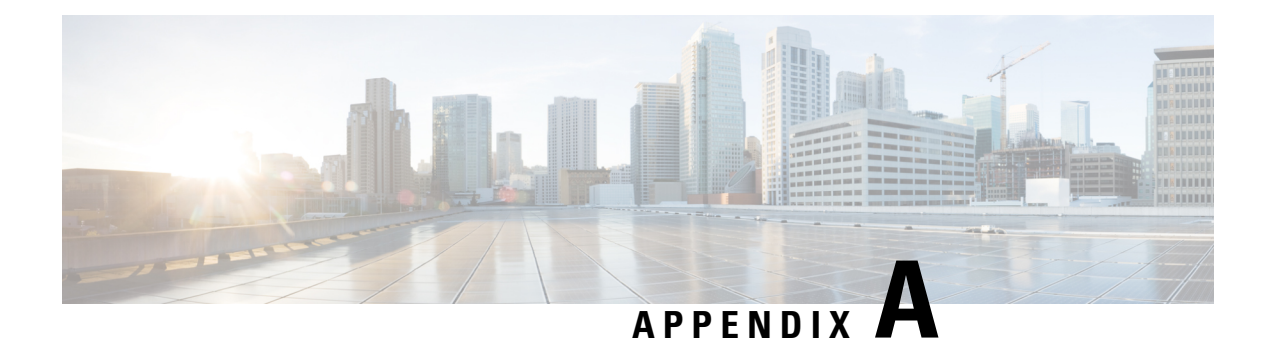

## <span id="page-22-0"></span>**Supported Components**

Following is the list of supported components for Cisco ONC:

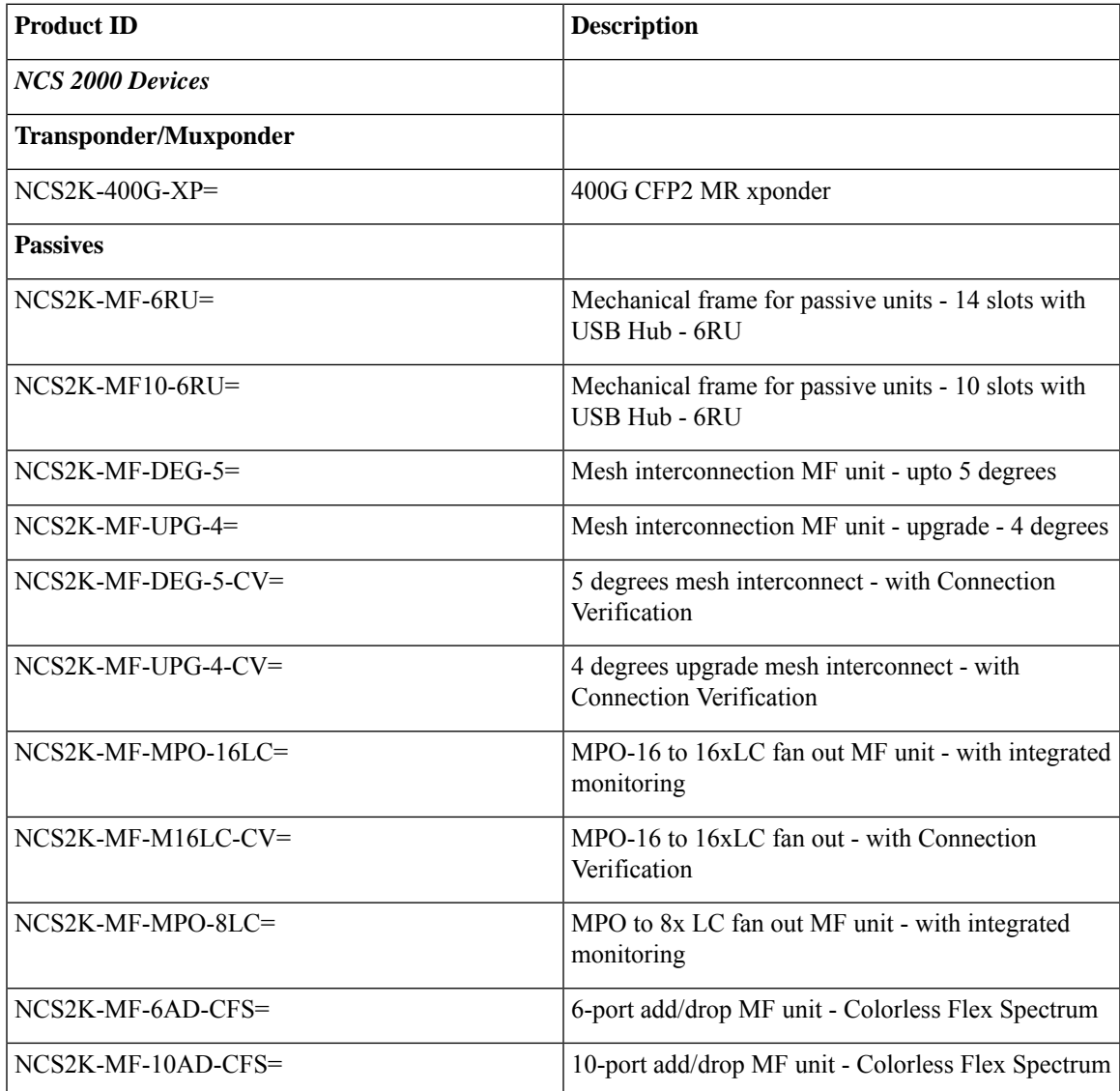

 $\mathbf I$ 

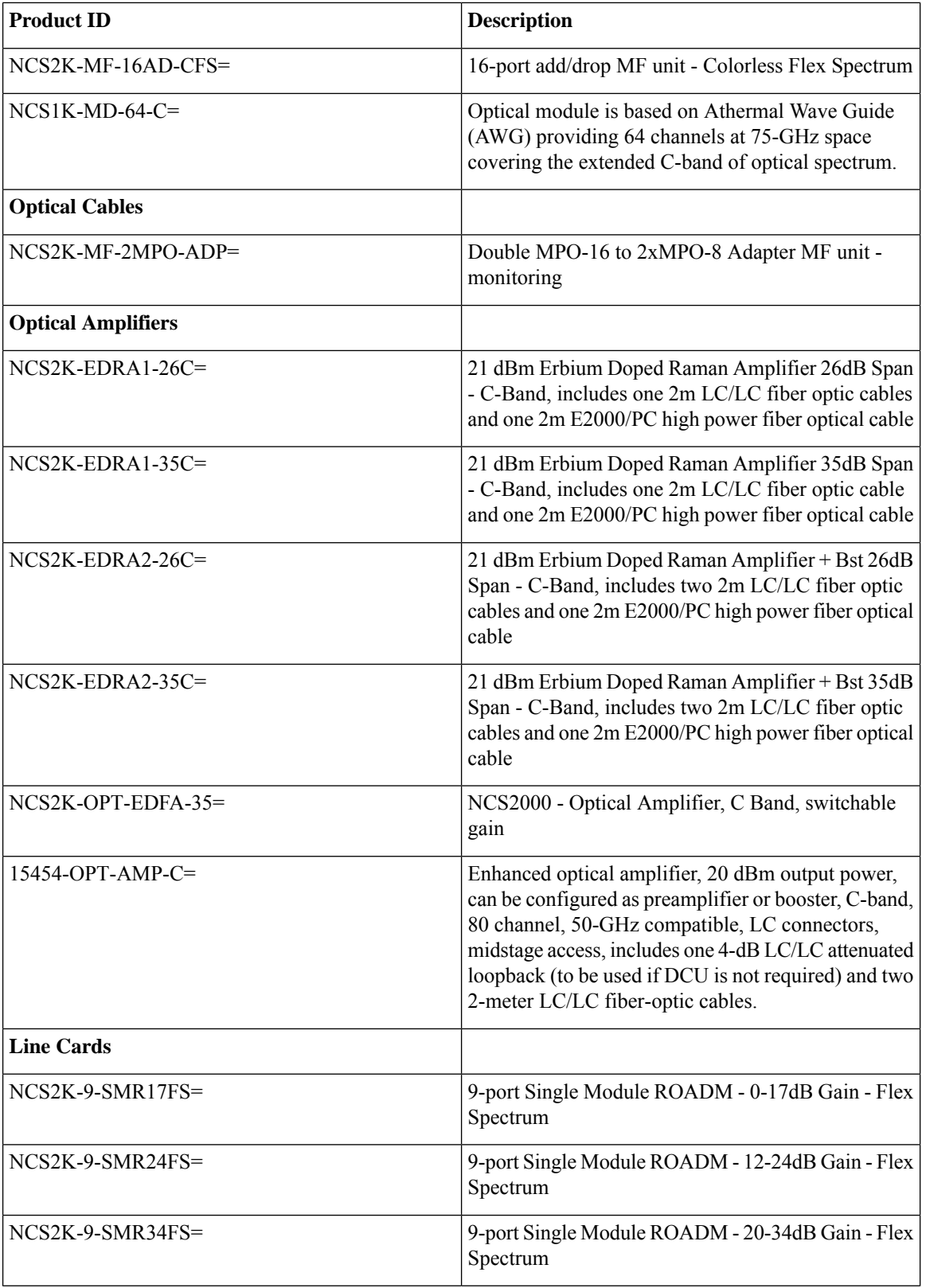

 $\mathbf{l}$ 

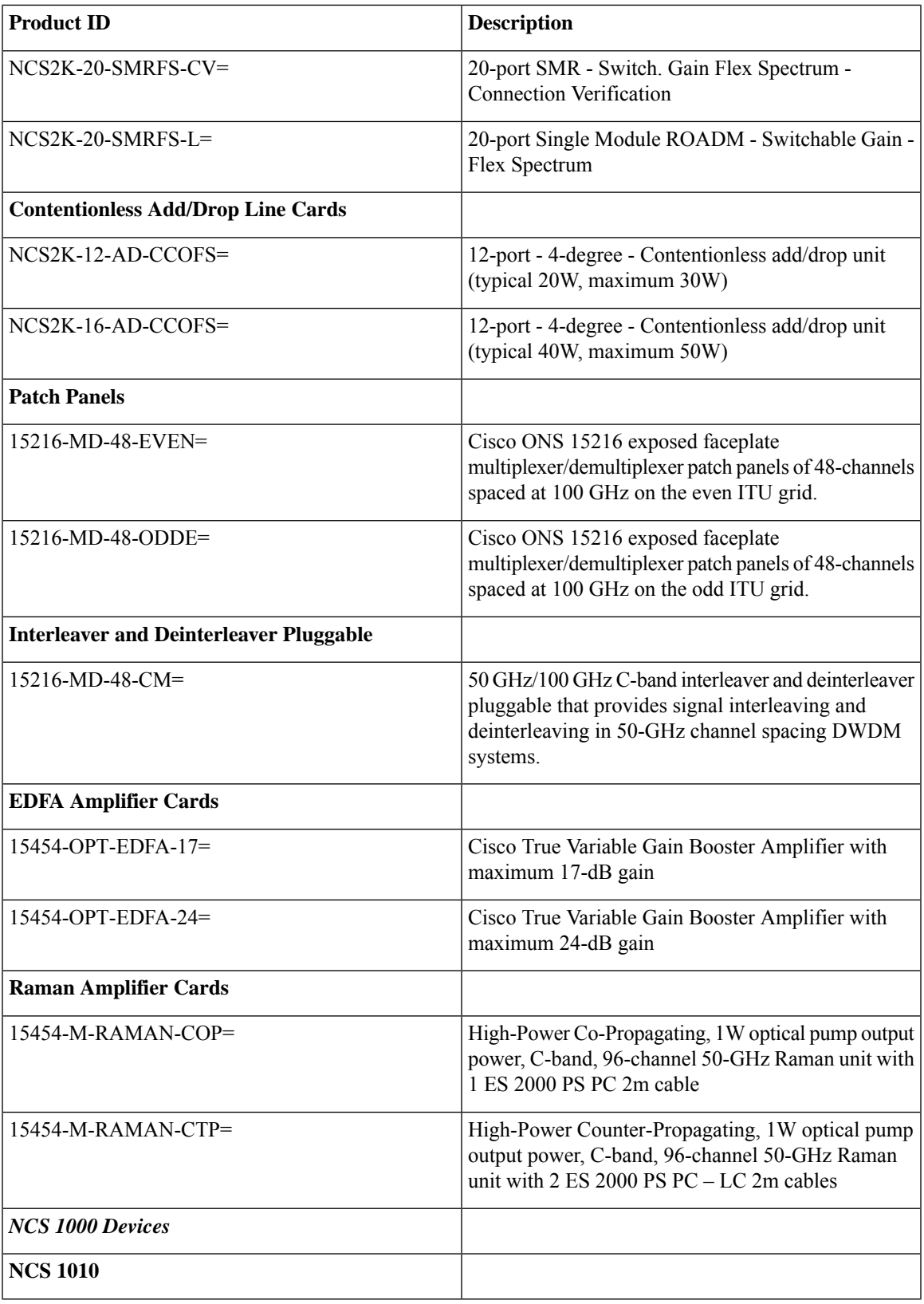

I

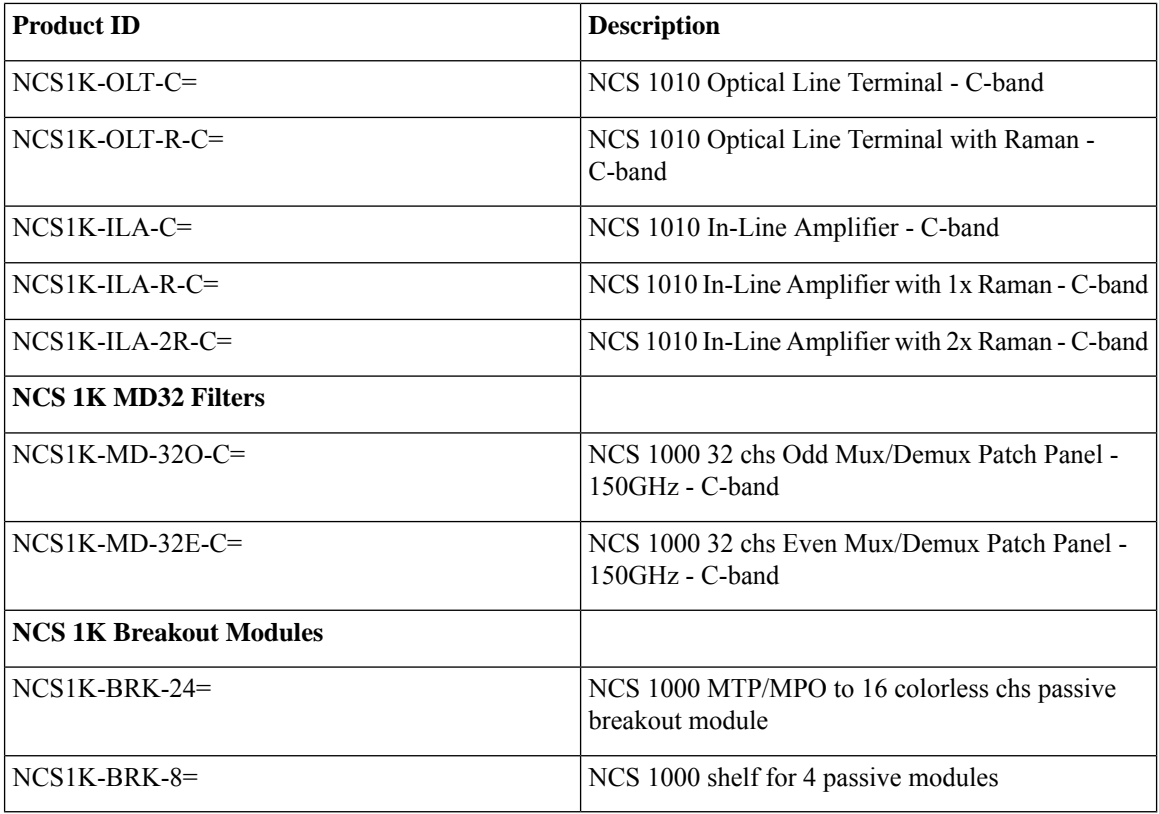

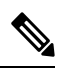

**Note** NCS 2000 series SVO devices do not support PM history in Cisco ONC 2.0 release.